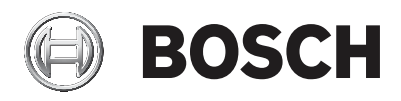

# **DIVAR IP all‑in‑one 5000**

DIP‑5240IG‑00N | DIP‑5244IG‑4HD | DIP‑5248IG‑4HD | DIP‑524CIG‑4HD | DIP‑5240GP‑00N | DIP‑5244GP‑4HD | DIP‑5248GP‑4HD | DIP‑524CGP‑4HD

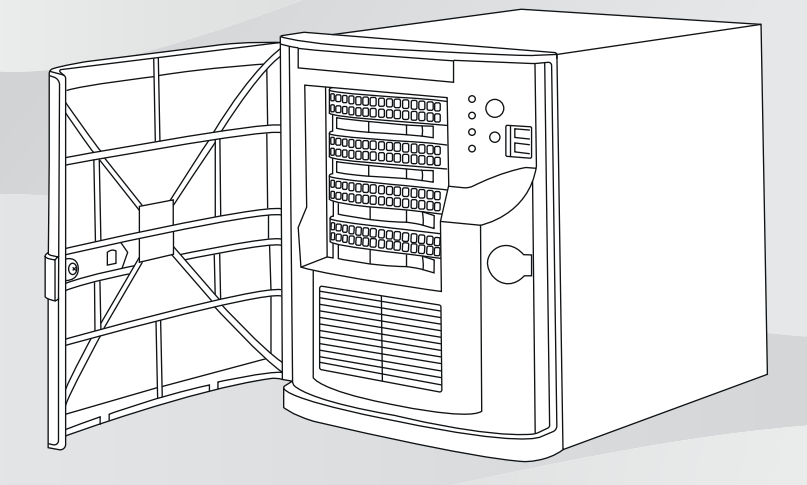

**zh-CHS** 安装手册

# **目录**

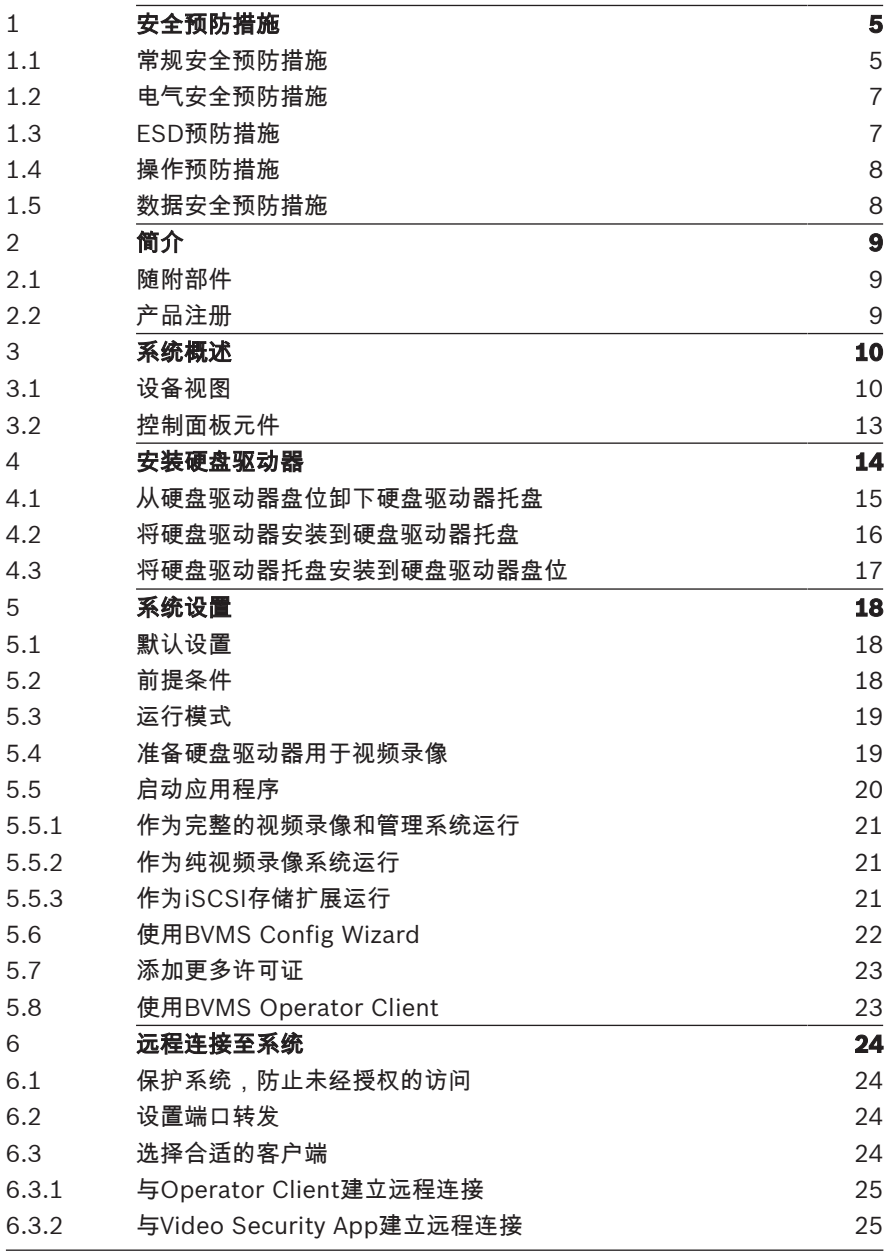

![](_page_3_Picture_75.jpeg)

# **1 安全预防措施**

遵守本章中的安全预防措施。

### **1.1 常规安全预防措施**

为了确保安全,请遵循以下准则:

- 系统周围的区域应清洁整齐。
- 已卸下的机箱顶盖或任何系统组件应放置在远离系统的地方。或 者放置在桌面上,以避免被意外踩踏。
- 维修系统时,不要穿宽松的衣服,例如领带和解开钮扣的衬衫袖 口。宽松的衣服可能与电路接触,或者吸入冷却风扇中。
- 取下身上的任何珠宝或金属物件。它们是良好的金属导体,若与 印刷电路板或带电区域接触,会造成短路并造成人身伤害。

#### **警告!**

中断电源:

 $\sum_{i=1}^{n}$ 

一旦将电源插头插入电源插座,即可通电。

然而,对于具有电源开关的设备,仅在电源开关 (ON/OFF) 处于 ON 位置时,设备才会准备好进行工作。从插座中拔出电源插头时,将完 全中断设备的电源供应。

#### **警告!**

卸下外壳:

![](_page_4_Picture_17.jpeg)

为了避免触电,只能由合格的维修人员卸下外壳。 在卸下外壳之前,您必须始终从电源插座中拔出插头,并在卸下外壳 时,保持断开连接状态。维修只能由合格的维修人员执行。用户不能 执行任何维修。

#### **警告!**

![](_page_4_Picture_20.jpeg)

电源线和交流电适配器:

当安装产品时,请使用已提供或指定的连接电缆、电源线和交流电适 配器。使用任何其他电缆和适配器可能导致故障或火灾。电气设备和 材料安全法禁止对任何其他电气设备使用经过 UL 或 CSA 认证的电缆 (代码中显示 UL/CSA)。

#### **警告!**

锂电池:

![](_page_5_Picture_4.jpeg)

错误插入的电池可能会导致爆炸。始终用制造商建议的相同类型或相 似类型的电池更换耗尽电量的电池。

小心处理废旧电池。不得以任何方式损坏电池。损坏的电池可能在环 境中释放有害物质。

按照制造商的说明或当地的规定处理耗尽电量的电池。

![](_page_5_Picture_8.jpeg)

### **警告!**

处理本产品中使用的铅焊接材料可能会使您接触到铅。铅是加利福尼 亚州已知会导致出生缺陷和其他生殖危害的化学物质。

![](_page_5_Picture_11.jpeg)

#### **注意!**

静电敏感设备:

为了避免静电放电,您必须正确执行 CMOS/MOSFET 保护措施。 当处理静电敏感的印刷电路板时,必须佩戴接地的防静电腕带和遵守 ESD 安全预防措施。

![](_page_5_Picture_15.jpeg)

#### **注意!**

根据适用的电气法规,安装必须仅由合格的客户维修人员执行。

![](_page_5_Picture_18.jpeg)

### **注意!**

创建软件映像时,提供了包含最新Windows安全补丁的操作系统。我 们建议您定期使用Windows Update功能安装最新的安全补丁。

![](_page_5_Picture_21.jpeg)

#### **回收处理**

 ${\begin{tabular}{|c||c||c|} \hline & \multicolumn{2}{c}{\textbf{a}}& \multicolumn{2}{c}{\textbf{b}}& \multicolumn{2}{c}{\textbf{b}}& \multicolumn{2}{c}{\textbf{c}}& \multicolumn{2}{c}{\textbf{c}}& \multicolumn{2}{c}{\textbf{c}}& \multicolumn{2}{c}{\textbf{c}}& \multicolumn{2}{c}{\textbf{d}}& \multicolumn{2}{c}{\textbf{d}}& \multicolumn{2}{c}{\textbf{d}}& \multicolumn{2}{c}{\textbf{d}}& \multicolumn{2}{c}{\textbf{d}}& \multicolumn{2}{c}{$ 博世产品采用上乘材料和组件进行开发和制造,可以回收利用。 此符号表示在电子和电气设备达到其使用寿命期限时,应与生活垃圾分 开处理。

在欧盟,已经有独立的收集机构来处理废旧的电气和电子产品。请在您 当地的公共废物收集点或回收中心处理这些设备。

### **1.2 电气安全预防措施**

应遵守基本的电气安全预防措施以防止人身伤害和系统损坏:

- 了解机箱电源开关的位置以及机房的紧急断电开关、断路开关或 电源插座。这样,当发生电气事故时,您可以快速断开系统的电 源。
- 切勿单独一人处理高压组件。
- 在安装或从计算机上卸下任何组件(包括底板)之前,请断开电 源线。
- 当断开电源时,应先关闭系统,然后从系统的所有电源模块拔下 电源线。
- 当在裸露的电路周围工作时,另一位熟悉断电控制装置的人员应 在附近待命,以便在必要时关闭电源。
- 维修通电的电气设备时,请仅使用一只手。这旨在防止形成完整 的回路,从而避免触电。使用金属工具时,请万分小心,因为它 们容易对其接触的电气组件或电路板造成损坏。
- 电源设备的电源线必须包括接地插头,并且必须插入接地的电源 插座中。装置有多条电源线。在维修之前,应将所有电源线都断 开,以免触电。
- 主板可更换焊入式保险丝:只有经过培训的服务技术人员才能更 换主板上的自恢复式PTC(正温度系数)保险丝。新保险丝必须 与所更换的保险丝属于相同或同等型号。如需了解详细信息和支 持,请联系技术支持人员。

#### **小心!**

 $\sum_{i=1}^{n}$ 

主板电池:如果板载电池颠倒安装(造成电极反接),则可能发生爆 炸。更换此电池时,必须使用相同型号的电池或制造商推荐的同类电 池 (CR2032)。按照制造商的说明书处理废旧电池。

### **1.3 ESD预防措施**

静电释放(ESD)是两个带不同电荷的物体相互接触而产生的。为了中和 此电势,将会形成静电释放,这会损坏电子组件和印刷电路板。以下措 施通常足以在接触之前中和此电势,从而保护您的设备免受ESD的损 坏:

– 不要使用旨在减少静电释放(从而防止触电)的静电垫,而应使 用专门用作电气绝缘材料的橡胶垫。

- 使用旨在防止静电释放的接地腕带。
- 始终将所有组件和电路板(PCB)置于防静电袋内,直到使用时再 取出。
- 须先触摸接地的金属物体,才可从防静电袋取出电路板。
- 即使您戴了腕带,也不要让组件或电路板接触到您的衣物(可能 存有电荷)。
- 仅拿住电路板的边缘。不要触摸其组件、周边芯片、内存模块或 触点。
- 当处理芯片或模块时,避免接触其插针。
- 不使用时,请将主板和外围设备放回防静电袋。
- 为实现接地,确保您的计算机机箱在电源、机壳、安装紧固件和 主板之间具有优良的导电性。

### **1.4 操作预防措施**

### **注意!**

在系统工作时,机箱盖必须安装到位,以确保正常冷却。 如果不严格遵守这项规定,则对系统造成的损坏不在保修范围内。

#### **注意!**

请小心处理废旧电池。不得以任何方式损坏电池。损坏的电池可能在 环境中释放有害物质。不要把废旧电池丢入垃圾或公共垃圾填埋地。 请按照当地有害废品管理机构颁布的条例正确处理废旧电池。

![](_page_7_Picture_16.jpeg)

#### **警告!**

维修底板以及在底板周围工作时,请务必小心。 当系统工作时,底板 上存在危险电压或能量。 切勿用任何金属物体接触底板,确保没有带 状电缆接触底板。

### **1.5 数据安全预防措施**

出于数据安全原因,请注意以下几点:

- 仅授权人员才可对系统进行物理访问。强烈建议将系统置于门禁 控制保护区,以避免系统受到物理篡改。
- 可以使用Windows在线更新功能或相应的离线安装月度汇总补丁 来安装操作系统安全更新。
- 强烈建议设立限制,仅允许受信任的设备访问本地网络。详细信 息请参见在线产品目录中提供的技术说明《网络验证802.1X》以 及《博世IP视频和数据安全指南》。
- 通过公共网络进行访问时,仅使用安全(加密)的通信信道。

#### **参阅**

–远程连接至系统, 页面 24

# **2 简介**

请先阅读安全说明,然后按照说明进行安装。

### **2.1 随附部件**

确保所有部件均包含在内且无损坏。如果包装或某部件损坏,请联系您 的承运商。如果缺少某部件,请联系博世安防系统的销售人员或客户服 务代表。

![](_page_8_Picture_118.jpeg)

### **2.2 产品注册**

请注册您的产品:

<https://www.boschsecurity.com/product-registration/>

![](_page_9_Picture_2.jpeg)

# **3 系统概述**

DIVAR IP all-in-one 5000系统是一种易于使用的一体式录像、查看和 管理解决方案,适用于网络监控系统。

由于运行完整的BVMS (BVMS)解决方案,并由

Bosch Video Recording Manager (VRM)(包括用来集成第三方摄像 机的Bosch Video Streaming Gateway (VSG)) 提供支持, 因此 DIVAR IP all-in-one 5000是一种智能IP存储设备,不需要单独的网络 录像机(NVR)服务器和存储硬件。

BVMS可以管理所有IP与数字视频和音频以及通过IP网络传输的所有安 全数据。它无缝集成IP摄像机和编码器,提供整个系统的事件和报警管 理、系统运行状况监控以及用户管理和优先级管理。

DIVAR IP all-in-one 5000为4盘位微塔式装置,具有可从正面插拔的 SATA硬盘驱动器。

安装和操作简便。所有系统软件都已预先安装,由此打造出一款开箱即 可使用的视频管理设备。

DIVAR IP all-in-one 5000采用Windows Storage Server 2016操作系 统。

### **3.1 设备视图**

DIVAR IP all-in-one 5000系统配备紧凑的微塔式机箱。同时配备铰链 式前盖,用来遮蔽硬盘驱动器和控制面板。 控制面板位于前部,具有电源按钮和状态监控LED指示灯。 后部是各种I/O端口。

#### DIVAR IP all-in-one 5000 系统概述 | zh-CHS **11**

![](_page_10_Picture_2.jpeg)

**前视图**

![](_page_10_Picture_109.jpeg)

**后视图**

![](_page_11_Figure_3.jpeg)

![](_page_12_Picture_132.jpeg)

# **3.2 控制面板元件**

控制面板位于机箱前部,具有电源按钮和状态监控LED指示灯。

#### **控制面板按钮**

![](_page_12_Picture_133.jpeg)

### **控制面板LED指示灯**

![](_page_12_Picture_134.jpeg)

![](_page_13_Picture_121.jpeg)

# **4 安装硬盘驱动器**

DIVAR IP all-in-one 5000系统具有四个可从正面插拔的硬盘驱动器。 硬盘驱动器安装在硬盘驱动器托盘中,可以简化安装和从机箱拆卸驱动 器的过程。这些硬盘驱动器托盘还有助于空气在硬盘驱动器盘位内正常 流通。

#### **操作步骤**

要安装硬盘驱动器,您必须执行以下步骤:

- 1. 从硬盘驱动器盘位卸下硬盘驱动器托盘, 页面 15
- 2. 将硬盘驱动器安装到硬盘驱动器托盘, 页面 16
- 3. 将硬盘驱动器托盘安装到硬盘驱动器盘位, 页面 17

# **注意!** 在对机箱进行操作之前,请查阅本手册中注明的警告和预防措施。

## **4.1 从硬盘驱动器盘位卸下硬盘驱动器托盘**

#### **要从硬盘驱动器盘位卸下硬盘驱动器托盘,请执行以下操作:**

- 1. 解锁前盖,将其拉开。
- 2. 按下硬盘驱动器托盘右侧的释放按钮。硬盘驱动器托盘手柄将会 展开。
- 3. 使用手柄从机箱拉出硬盘驱动器托盘。

![](_page_14_Figure_11.jpeg)

# **注意!**

硬盘驱动器托盘从盘位卸下后,不得操作装置。

## **4.2 将硬盘驱动器安装到硬盘驱动器托盘**

#### **要将硬盘驱动器安装到硬盘驱动器托盘,请执行以下操作:**

1. 卸下用于将仿真驱动器固定到硬盘驱动器托盘的螺丝。

![](_page_15_Figure_7.jpeg)

- 2. 从硬盘驱动器托盘卸下仿真驱动器,并将硬盘驱动器托盘放在平 坦的表面上。
- 3. 将新的硬盘驱动器滑入硬盘驱动器托盘,带有电路板的一侧朝 下。
- 4. 将硬盘驱动器托盘的安装孔与硬盘驱动器的安装孔对齐。
- 5. 使用六颗螺丝将硬盘驱动器固定到硬盘驱动器托盘上。

![](_page_16_Picture_2.jpeg)

#### **注意!**

![](_page_16_Picture_4.jpeg)

博世建议使用相应的博世硬盘驱动器。硬盘驱动器是关键组件之一, 博世根据已知故障率对其进行了精心挑选。非博世提供的硬盘驱动器

不受支持。

有关受支持的硬盘驱动器的更多信息,请参见博世在线产品目录中的 数据表:

www.boschsecurity.com

### **4.3 将硬盘驱动器托盘安装到硬盘驱动器盘位**

#### **要将硬盘驱动器托盘安装到硬盘驱动器盘位,请执行以下操作:**

- 1. 将硬盘驱动器托盘水平插入硬盘驱动器盘位,调整硬盘驱动器托 盘的方向,使释放按钮位于右侧。
- 2. 将硬盘驱动器托盘推入盘位,直到手柄缩回,同时硬盘驱动器托 盘卡入锁定位置。
- 3. 关上并锁好前盖。

![](_page_17_Picture_2.jpeg)

**5 系统设置**

### **5.1 默认设置**

DIVAR IP 系统出厂时预装了配置向导。 所有DIVAR IP系统都预先配置了默认IP地址和默认iSCSI设置:

- IP地址:由DHCP自动分配(备用IP地址:192.168.0.200)。
- 子网掩码: 由DHCP自动分配 (备用子网掩码: 255.255.255.0)。

#### **管理员帐户的默认用户设置**

- 用户: BVRAdmin
- 密码:WSS4Bosch

### **5.2 前提条件**

遵守以下各项:

- DIVAR IP在安装期间需要有效的网络连接。确保要连接到的网络 交换机已接通电源。
- 网络中的任何其它设备不得占用默认IP地址。添加其他DIVAR IP 之前,确保网络中现有DIVAR IP系统的默认IP地址已更改。
- 确定初始安装是否在DHCP网络上。如果否,您必须将有效的IP地 址分配给视频设备。咨询本地IT管理员,以获得供DIVAR IP和相 关设备使用的有效IP地址范围。
- 对默认 iSCSI 设置进行优化,以便与 VRM 一起使用。

### **5.3 运行模式**

#### **运行模式**

DIVAR IP all-in-one系统可在三种不同模式下运行:

- 利用BVMS和VRM核心组件和服务的完整视频录像和管理系统: 该模式支持高级视频管理功能,如事件和报警处理。
- 利用VRM核心组件和服务的纯视频录像系统。
- BVMS或VRM系统的iSCSI存储扩展(在不同硬件上运行)。

![](_page_18_Picture_10.jpeg)

#### **注意!**

录制的视频流需要进行配置,从而不超过系统的最大带宽(BVMS/ VRM基本系统加上iSCSI存储扩展)。

### **5.4 准备硬盘驱动器用于视频录像**

在工厂内预装了硬盘驱动器的系统开箱即可录像。 若系统未预装, 则后期添加的硬盘驱动器需要先行准备(格式化), 才 可用于视频录像。

#### **要格式化硬盘驱动器,您有以下选择:**

- 执行初始出厂设置:请参阅*恢复装置, 页面 26*。
- 执行格式化脚本。

#### **执行格式化脚本**

要执行格式化脚本,您必须登录到管理员帐户(BVRAdmin)。

- 1. 启动系统。
- 2. 请在BVMS默认屏幕上按下CTRL+ALT+DEL组合键。
- 3. 按住SHIFT键,单击**切换用户**并按住SHIFT键约五秒钟。
- 4. 输入管理员的用户名和密码。
- 5. 在桌面上的工具文件夹中, 右击Format data hard drives脚 本,然后单击**以管理员身份运行**。
- 6. 遵循说明操作。

7. 格式化后,您可以将存储添加到视频管理配置。

#### **注意!**

格式化硬盘驱动器会删除硬盘驱动器上的所有现有数据。

### **5.5 启动应用程序**

该应用程序为网络监控系统提供安装简单且直观易用的解决方案。

#### **要启动应用程序,请执行以下操作:**

- 1. 将装置和摄像机连接到网络。
- 2. 打开装置。 Windows Storage Server 2016设置过程开始。
- 3. 选择相应的安装语言,然后单击**下一步**。
- 4. 在**国家或地区**、**时间和货币**以及**键盘布局**列表中,单击相应的选 项,然后单击**下一步**。 此时会显示Microsoft Software License Terms和EULA(最终 用户许可协议)。
- 5. 接受许可条款,然后单击**启动**。Windows重新启动。
- 6. 在完成重新启动后,请按CTR+ALT+DELETE组合键。这将显示 Windows登录页面。
- 7. 输入默认密码**WSS4Bosch**。
- 8. 在输入密码后,会显示一则信息,声明您必须在首次登录之前更 改密码。单击**确定**以确认。
- 9. 更改密码。

一系列脚本将执行重要的设置任务。这可能需要数分钟时间。不 要关闭计算机。

此时会显示BVMS默认屏幕。

现在,您可以选择要以何种模式运行系统:

- 作为完整的视频录像和管理系统运行, 页面 21
- 作为纯视频录像系统运行, 页面 21
- 作为iSCSI存储扩展运行, 页面 21

#### **注意!**

如果密码丢失,您必须按照安装手册所述的步骤执行系统恢复。您必 须从头开始进行配置或导入配置。

![](_page_20_Picture_2.jpeg)

**注意!**

强烈建议您不要更改任何操作系统设置。更改操作系统设置可能导致 系统故障。

![](_page_20_Picture_5.jpeg)

**注意!**

要执行管理任务,您必须登录到管理员帐户。

### **5.5.1 作为完整的视频录像和管理系统运行**

### **要作为完整的视频录像和管理系统运行DIVAR IP系统,请执行以下操 作:**

- 1. 在BVMS默认屏幕上, 双击BVMS Config Wizard图标 动Config Wizard。 此时会显示**Welcome**页面。
- 2. 使用Config Wizard配置系统。

#### **参阅**

使用BVMS Config Wizard, 页面 22

### **5.5.2 作为纯视频录像系统运行**

要作为纯视频录像系统运行DIVAR IP系统,您必须登录到管理员帐户 (BVRAdmin),以便执行必要的配置步骤。

- 1. 请在BVMS默认屏幕上按下CTRL+ALT+DEL组合键。
- 2. 按住SHIFT键,单击**切换用户**并按住SHIFT键约五秒钟。
- 3. 输入管理员的用户名和密码。
- 4. 在桌面上的**工具**文件夹中,右击**Disable\_BVMS**脚本,然后单击 **以管理员身份运行**。
- 5. 使用BVMS Configuration Client或Configuration Manager从外 部系统配置Video Recording Manager (VRM)。

### **5.5.3 作为iSCSI存储扩展运行**

要作为iSCSI存储扩展运行DIVAR IP系统,您必须登录到管理员帐户 (BVRAdmin),以便执行必要的配置步骤。

1. 请在BVMS默认屏幕上按下CTRL+ALT+DEL组合键。

- 2. 按住SHIFT键,单击**切换用户**并按住SHIFT键约五秒钟。
- 3. 输入管理员的用户名和密码。
- 4. 在桌面上的**工具**文件夹中,右击**Disable\_BVMS\_and\_VRM**脚 本,然后单击**以管理员身份运行**。
- 5. 使用BVMS Configuration Client或Configuration Manager,将 系统作为iSCSI存储扩展添加到外部BVMS或VRM服务器。

### **5.6 使用BVMS Config Wizard**

Config Wizard用于快速轻松地配置小型系统。Config Wizard可帮助 您配置系统,使其包含VRM、iSCSI系统、摄像机、录像配置文件和用 户组。

将自动配置用户组及其权限。您可以添加或删除用户以及设置密码。 Config Wizard只能在本地计算机上访问Management Server。 出于备份目的,您可以保存已激活的配置,并在以后导入此配置。导入 后,您可以更改此导入的配置。

Config Wizard会自动添加本地VRM。

#### **限制:**

下列任务无法使用Config Wizard完成。需改用BVMS Configuration Client。

- 调整时间表
- 不使用或使用多个Video Recording Manager来配置系统
- 配置外部存储设备
- 添加Video Streaming Gateway
- 基本设置以外的所有高级配置(例如地图或报警)

#### **要使用Config Wizard进行快速配置,请执行以下操作:**

- 1. 在BVMS默认屏幕上,双击Config Wizard图标。此时会显示 **Welcome**页面。
- 2. 按照向导和屏幕上的说明进行操作。

![](_page_21_Picture_20.jpeg)

#### **注意!**

有关无法使用Config Wizard完成的任务以及有关Config Wizard本身 的详细信息,请参阅在线产品目录中的BVMS手册。

#### **参阅**

其它文档和客户端软件, 页面 27

### **5.7 添加更多许可证**

您可使用Configuration Client添加更多许可证。 **要激活软件:**

- 1. 启动Configuration Client。
- 2. 在**工具**菜单上,单击**许可证管理器...**。 此时会显示**许可证管理器**对话框。
- 3. 单击以选中您想要激活的软件包、功能和扩展的复选框。对于扩 展,请输入许可证数量。 如果您已接收到包信息文件,请单击**导入软件包信息**将其导入。
- 4. 单击**激活**。 此时会显示**许可证激活**对话框。
- 5. 记下计算机签名,或者复制计算机签名并粘贴到一个文本文件 中。
- 6. 在联网计算机的浏览器地址栏内,输入以下URL: https://activation.boschsecurity.com 如果您没有访问Bosch License Activation Center的帐户,请创 建一个新帐户(推荐),或单击链接以激活一个新的许可证(而 不进行登录)。如果您在激活之前创建了帐户和登录,则许可证 管理器会跟踪您的激活情况。以后,您可以随时进行查看。 按照说明获取许可证激活密钥。
- 7. 返回到BVMS软件。在**许可证激活**对话框中,输入从许可证管理器 获取的许可证激活密钥,然后单击激活。 此时会激活软件包。

### **5.8 使用BVMS Operator Client**

使用BVMS Operator Client验证DIVAR IP的实况、录像和回放功能。

**要验证Operator Client的实况图像功能,请执行以下操作:**

- 1. 在BVMS默认屏幕上,双击Operator Client图标 即会启动。
- 2. 输入以下信息并单击**确定**。
	- **用户名:**admin **密码:**无需密码(若未使用向导进行设置) **连接:**127.0.0.1
- 3. 单击实况图像图标。此时会显示带有摄像机的逻辑树。

4. 选择一个摄像机并将其拖动到图像窗口。如果摄像机分配正确, 将显示摄像机的图像。

**注:**

图像窗口中摄像机图标上带有红点的摄像机可用于查看实况。

#### **验证Operator Client的录像功能**

4 逻辑树中摄像机图标上带有红点的摄像机正在录像。

#### **验证Operator Client的回放功能**

4 如果在回放模式下查看摄像机,时间线会移动。 要执行更多功能,请参阅在线产品目录中的BVMS手册。

### **6 远程连接至系统**

此部分说明了从互联网访问DIVAR IP系统所需执行的步骤。

### **6.1 保护系统,防止未经授权的访问**

为了保护系统,防止未经授权的访问,我们建议您在将系统连接到互联 网之前采用强密码规则。密码越强,系统保护就越强,不易受到未经授 权的人员和恶意软件的攻击。

### **6.2 设置端口转发**

为通过支持NAT/PAT的路由器从互联网访问DIVAR IP系统,必须在 DIVAR IP系统和路由器上配置端口转发。

#### **要设置端口转发,请执行以下操作:**

- 4 在互联网路由器的端口转发设置中输入以下端口规则:
- 对用于SSH通道的端口5322,使用BVMS Operator Client访 问。
- 对用于HTTPS的端口443,使用Video Security Client或 Video Security App访问VRM。

DIVAR IP系统现在可以从互联网进行访问。

### **6.3 选择合适的客户端**

此章节描述了通过互联网远程连接至DIVAR IP系统的方法。

建立远程连接有两种方法:

– 与Operator Client建立远程连接, 页面 25.

– 与Video Security App建立远程连接, 页面 25.

![](_page_24_Picture_3.jpeg)

#### **注意!**

只使用版本与DIVAR IP匹配的BVMS Operator Client或 Video Security App。其他客户端或应用程序软件可能有效,但不受 支持。

### **6.3.1 与Operator Client建立远程连接**

#### **要与BVMS Operator Client建立远程连接,请执行以下操作:**

- 1. 在客户端工作站上安装BVMS Operator Client。
- 2. 成功完成安装后,使用桌面快捷方式<sup>【</sup>字】<br>2. 成功完成安装后,使用桌面快捷方式
- 3. 输入以下信息,然后单击**确定**。 **用户名:**admin(或配置的其他用户) **密码:**输入用户密码 **连接:**ssh://[public-IP-address-of-DIVAR-IP\_all-in-one]:5322

### **6.3.2 与Video Security App建立远程连接**

#### **要与Video Security App建立远程连接,请执行以下操作:**

- 1. 在Apple App Store搜索Bosch Video Security。
- 2. 在您的iOS设备上安装Video Security应用程序。
- 3. 启动Video Security应用程序。
- 4. 选择**添加**。
- 5. 输入公共IP地址或DynDNS名称。
- 6. 确保安全连接(SSL)已打开。
- 7. 选择**添加**。
- 8. 输入以下信息: **用户名:**admin(或配置的其他用户) **密码:**输入用户密码

### **7 维护**

### **7.1 监控系统**

该系统提供运行状态监控工具。

要激活监控功能,您必须登录到管理员帐户(BVRAdmin)。

- 1. 请在BVMS默认屏幕上按下CTRL+ALT+DEL组合键。
- 2. 按住SHIFT键,单击**切换用户**并按住SHIFT键约五秒钟。
- 3. 输入用户名和密码。
- 4. 在桌面上的**工具**文件夹中,右击 **Enable\_SuperDoctor\_5\_Service**脚本,然后单击**以管理员身份 运行**。
- 5. 双击同一文件夹中的**SuperDoctor 5 Web**图标。
- 6. 使用以下默认凭证登录到Web界面: 用户名: ADMIN 密码· ADMIN
- 7. 单击**配置**选项卡,然后单击**密码设置**选项卡,并更改默认密码。
- 8. 单击**配置**选项卡,然后单击**报警配置**。
- 9. 激活**SNMP陷阱**功能,并为SNMP陷阱的接收器指定IP地址。

### **7.2 恢复装置**

按照下述流程操作以恢复出厂默认图像。

#### **要将装置恢复到出厂默认图像,请执行以下操作:**

- 1. 启动装置,在BIOS开机自检期间按下**F7**。 此时将显示"恢复"菜单。
- 2. 洗择以下洗顶之一·
	- **初始出厂设置:**恢复到出厂默认图像并删除硬盘上的所有数 据。

或

– **系统恢复(恢复为出厂默认设置):**恢复到出厂默认图像; 不删除硬盘上的数据。

**注:**

虽然**系统恢复**选项不会删除存储在数据硬盘上的视频画面,但仍 然会将整个操作系统分区(包括VMS设置)更改为默认配置。为 了在恢复后访问现有视频画面,需要在系统恢复前导出VMS配 置,然后在恢复后再行导入。

# **注意!**

过程中请不要关闭装置。否则将损坏"恢复"介质。

3. 装置从"恢复"介质启动。如果设置成功,则按**是**以重新启动系 统。

- 4. Windows将执行操作系统的初始化设置。Windows完成设置后, 装置重新启动。
- 5. 重新启动装置之后,将安装出厂设置。

### **7.3 服务和维修**

存储系统享受3年保修。相关问题将根据博世服务和支持指南加以处 理。

存储设备附带原始制造商服务和支持协议。

发生故障时,博世技术支持部门是您的单一联系点,但制造商或合作伙 伴负责履行服务和支持义务。

为确保制造商的服务和支持机构确实按照规定的服务级别提供服务。系 统必须重新注册。否则,将无法按照规定的服务级别提供服务,而只能 尽力而为。

发运的每份产品都随附纸质说明文件,其中列出了所需信息和寄送地 址。此外,博世在线产品目录中也提供了该说明文件的电子版本。

# **8 其它信息**

### **8.1 其它文档和客户端软件**

如需更多信息、下载软件或获取文档,请访问[http://](http://www.boschsecurity.com) [www.boschsecurity.com并](http://www.boschsecurity.com)转至产品目录中的相应产品页面。

### **8.2 支持服务和博世培训学院**

![](_page_26_Picture_14.jpeg)

访问[https://https://www.boschsecurity.com.cn/zh/support/,](https://www.boschsecurity.com/xc/en/support/)获 取**支持服务**。

博世安防通讯系统在以下方面提供支持:

- [应用程序和工具](https://www.boschsecurity.com/xc/en/support/apps-and-tools/)
- [建筑信息建模](https://www.boschsecurity.com/xc/en/support/bim/)
- [调试](https://www.boschsecurity.com/xc/en/support/commissioning/)
- [保修](https://www.boschsecurity.com/xc/en/support/warranty/)
- [故障排除](https://www.boschsecurity.com/xc/en/support/trouble-shooting/)
- [维修和更换](https://www.boschsecurity.com/xc/en/support/repair-and-exchange/)

– [产品安全](https://www.boschsecurity.com/xc/en/support/product-security/)

### **博世智能建筑科技培训学院**

访问博世智能建筑科技培训学院网站,获取培**训课程、视频教程**和文 **档**: [https://www.boschsecurity.com.cn/zh/support/training/](https://www.boschsecurity.com/xc/en/support/training/)

### **Bosch Security Systems B.V.**

Torenallee 49 5617 BA Eindhoven Netherlands **www.boschsecurity.com** © Bosch Security Systems B.V., 2020